Net update due to correction of parts data Bł **部品データ修正に伴うネットアップデート**

B-MOS Ver21 で、マスター部品や建具のデータ内容を今後の高機能化に合わせて適切に 修正しました。(製品にこの修正部品が含まれています。) B-MOS Ver21 のインストール時に、データ移行作業を実行すると、ユーザー様のマスター部品も 復元する為、上記の修正した部品が元に戻ってしまいます。 B-MOS ネットアップデートを実行して修正部品を取得して下さい。

## **部品の修正内容**

- ・⾯体を物体へ変更。
- ・厚みの無い⾯を物体化し厚みを持たせる。
- ・ガラス⾯等の指数を変更。

## **注意点**

平面図の旧リスト(P.2 参照)から部品を入力した場合で、かつ「図形の作成」プログラムで マスター部品の単価を修正されている⽅は、再度、単価を修正する必要があります。

(ユーザー部品は全く関係ありません。)

部品や建具の単価を修正される方は《部品の単価を修正する方法》P.3 を参照して下さい。

## **修正部品のネットアップデート⽅法**

①B-MOS 物件センターの「アップデート」プログラムを起動する。

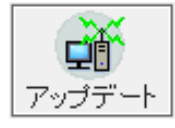

②下記の「アップデートオプション」の「部品ファイル」をクリックする。

③「変更する」をクリックすると「動作」の内容が変り、

「元ファイルを別のフォルダに保存して更新ファイルを上書き」に設定する。

- ④「アップデート開始」を実行する。
- ⑤アップデート完了後、「動作」を「上書きしない」に切り替えて、終了をクリックする。

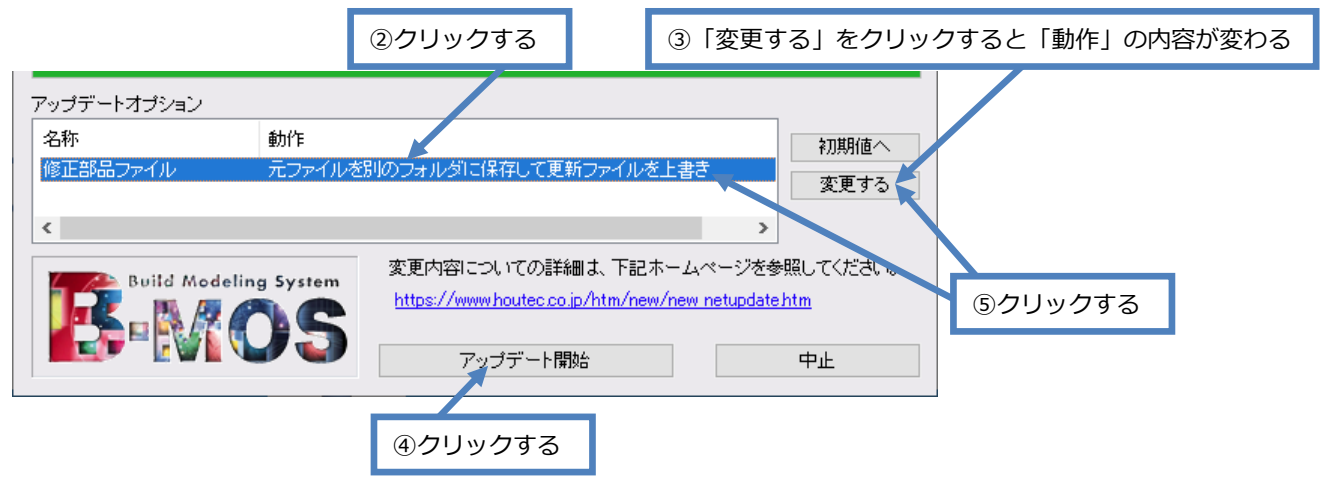

## **平⾯図の部品や建具⼊⼒時の画像リスト・旧リスト**

《画像リスト》

平面図の部品や建具を画像リストから入力した場合は、画像リストが単価情報を持っている為、 上書きでネットアップデートしても問題ありません。

《旧リスト》

旧リストから入力した場合で、かつ「図形の作成」プログラムでマスター部品の単価を 修正されている方は、再度、単価を修正する必要があります。

(ユーザー部品は全く関係ありません。)

部品や建具の単価を修正される方は《部品の単価を修正する方法》P.3 を参照して下さい。

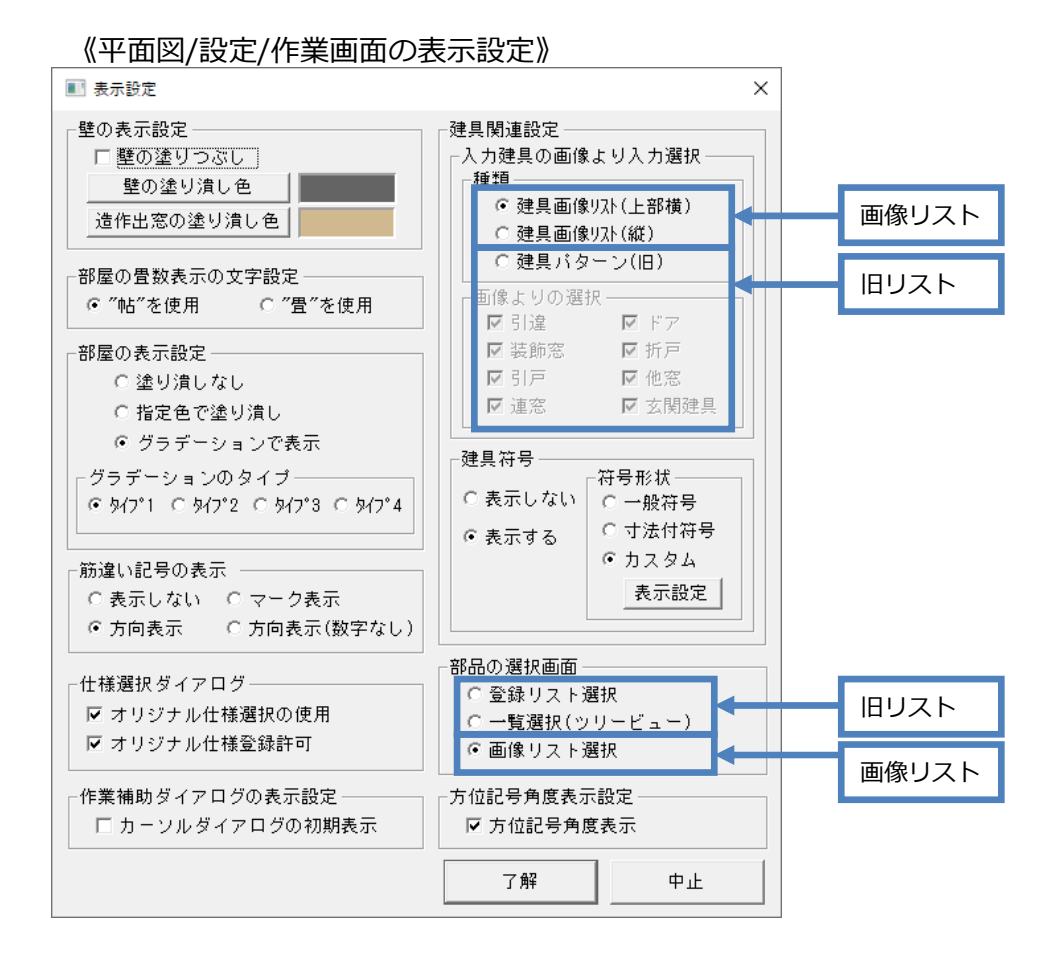

**部品の単価を修正する⽅法** 

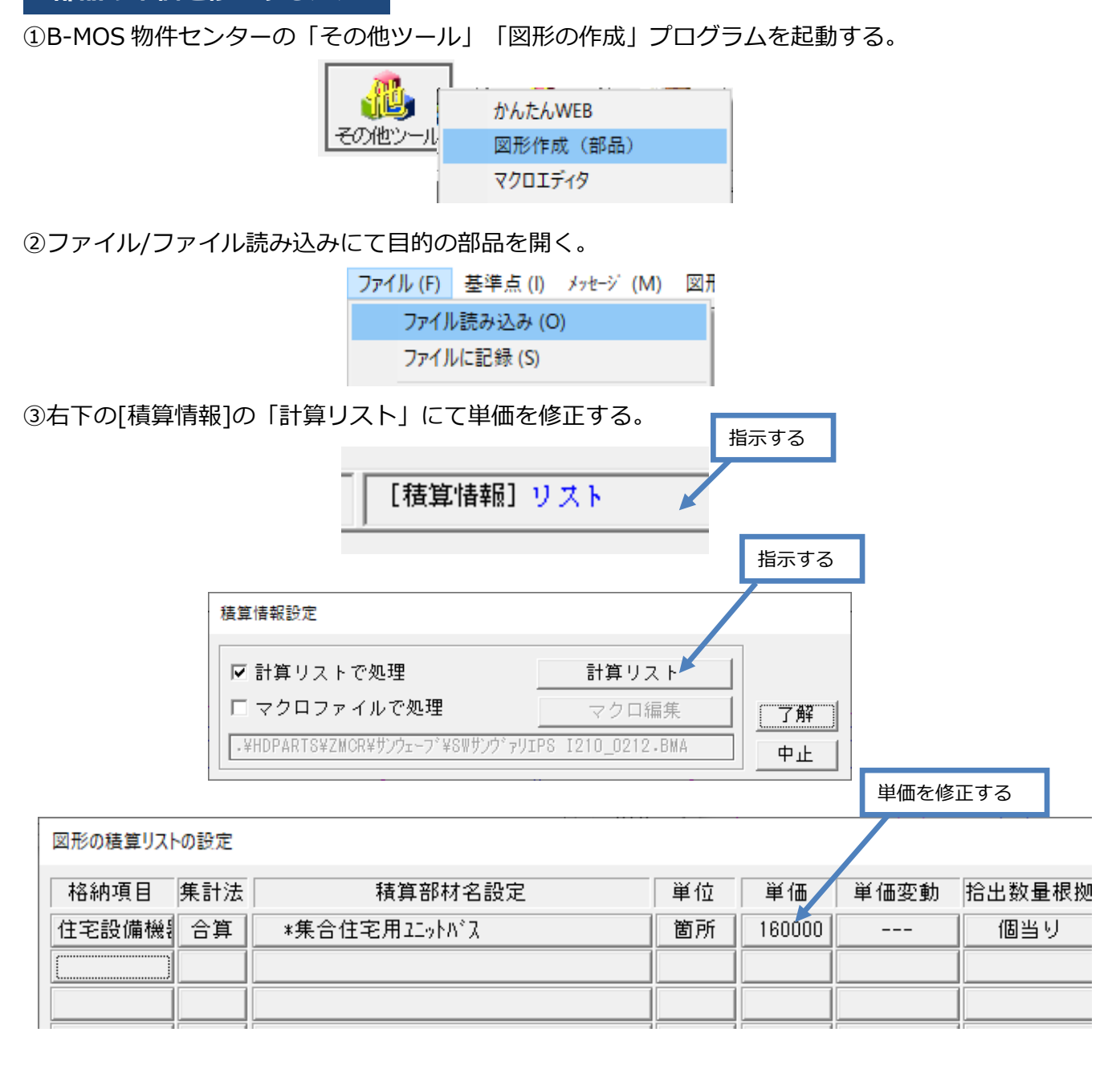

4)ファイルに記録を実行する。

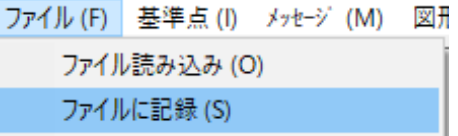

※この単価の修正方法の手順は、建具も同様です。

※ネットアップデートする部品の一覧は「ネットアップデート部品一覧.pdf」を 参照して下さい。(青の塗り潰し色が積算情報が上書きされる可能性がある部品ファイルです。)